## <span id="page-0-1"></span>定時受付時に関する よくある質問

## 目次

- [Q1:全般](#page-0-0)
- Q2:ID[・パスワード](#page-6-0)
- [Q3:申請内容](#page-8-0)
- [Q4:別送書類](#page-13-0)
- [Q5:追加届](#page-19-0)
- [Q6:代理申請](#page-23-0)
- [Q7:申請終了後](#page-26-0)
- <span id="page-0-0"></span>Q1:全般

[▲ページのトップへ](#page-0-1)

- Q1-1 [入札参加資格申請の手順を確認したい。](#page-1-0)
- Q1-2 継続申請の手続きをしたいが IC [カードの登録は必要ですか。](#page-1-1)
- Q1-3 [個人から法人成りしました。継続申請すればよいですか。](#page-1-2)
- Q1-4 [過去に入札参加資格を有しており名簿登載をされていたことがありますが、現在の名簿](#page-1-3)(令和 4・5 年度名簿)[には登載されていません。定時受付期間中に申請する場合、新規申請を行う](#page-1-3) [べきですか。](#page-1-3)
- Q1-5 [過去に入札参加資格を有しており名簿登載をされていたことがありますが、継続申請ではな](#page-1-4) [く新規申請をしてしまいました。](#page-1-4)
- Q1-6 [定時受付期間中に、現在の名簿](#page-2-0)(令和 4・5 年度名簿)への新規申請と、次期名簿(令和 6・7 年度名簿)[への新規申請を同時に行うことはできますか。](#page-2-0)
- Q1-7 [定時受付期間中に、現在の名簿](#page-2-1)(令和 4・5 年度名簿)への継続申請と、次期名簿(令和 6・7 年度名簿)[への継続申請を同時に行うことはできますか。](#page-2-1)
- Q1-8 現在の名簿(令和 4・5 年度名簿)[に登載されていますが、定時受付期間中に、現在の名簿](#page-2-2)(令 和 4・5 年度名簿)への変更申請と、次期名簿(令和 6・7 年度名簿)[への継続申請は同時にでき](#page-2-2) [ますか。](#page-2-2)
- Q1-9 定時受付期間中に次期名簿(令和 6・7 年度名簿)[へ入札参加資格申請を行いたいのですが、現](#page-2-3) 在の名簿(令和 4・5 年度名簿)[への申請も併せて行う必要はありますか。](#page-2-3)
- Q1-10 [過去の名簿に登載されていたことがありますが、新規で入札参加資格申請は行えますか。](#page-2-4)
- Q1-11 [会社が合併しました。継続申請を行ってよいですか。](#page-2-5)
- Q1-12 [会社を分社しました。継続申請を行ってよいですか。](#page-2-6)
- Q1-13 [継続申請を行いたいが、入札参加資格申請システムメニューに継続申請のリンクが表示さ](#page-3-0) [れません。](#page-3-0)
- Q1-14 [「一時保存」しました。申請手続きの再開はどこから行いますか。](#page-3-1)
- Q1-15 [一時保存をしましたが、確認すると保存されていませんでした。](#page-3-2)
- Q1-16 [「一時保存」は何日間保存されるのですか。](#page-3-3)
- Q1-17 [パソコンを持っていない場合は入札参加資格申請ができないのですか。](#page-3-4)
- Q1-18 [業者登録番号を確認したい。](#page-3-5)
- Q1-19 [共通審査自治体がわかりません。](#page-4-0)
- Q1-20 [前回の申請時と共通審査自治体が違います。](#page-4-1)
- Q1-21 [画面が正しく表示されない、または正しく動作しません。](#page-4-2)
- Q1-22 [「接続が無効になりました」というメッセージが表示されました。](#page-4-3)
- Q1-23 [入力できません。](#page-4-4)
- Q1-24 [共通審査自治体とは何ですか。](#page-4-5)
- Q1-25 [共通審査自治体はどのように決まるのですか。](#page-4-6)
- Q1-26 [入札参加資格者名簿の有効期間は団体毎に異なりますか。](#page-4-7)
- Q1-27 [定時受付期間を過ぎると申請ができなくなりますか。](#page-5-0)

#### <span id="page-1-0"></span>Q1-1 入札参加資格申請の手順を確認したい。

1 「手引き」等の入手

トップページにある「手引書・書類」から、次の書類を入手してください。

- (参考:「0-3. 1 下書きチェックシート (R6・7 新規申請用)」)
- (参考:「0-3. 2 下書きチェックシート (R6·7 継続申請用)」)
- (参考:「0-2. 2 [新規申請・継続申請\(定時受付\)の手引き\(詳細版\)」](https://www.buppin.e-aichi.jp/public/contents/tebiki/0-2.2_teiji_shikaku.pdf))

#### 2 資格申請の手順

1で入手した資料を参考に、次の手順により申請してください。

- (参考:操作マニュアル「<u>第2章 入札参加資格申請にかかる操作の概要</u>」)
- (参考:操作マニュアル「第3章 [新規申請用](https://www.buppin.e-aichi.jp/public/contents/manual/3-1-1-3.pdf) ID の取得」)
- (参考:操作マニュアル「第4章 [新規申請」](https://www.buppin.e-aichi.jp/public/contents/manual/3-1-1-4.pdf))
- (参考:操作マニュアル[「第14章](https://www.buppin.e-aichi.jp/public/contents/manual/3-1-1-14.pdf) 継続申請」)
- (参考:「Q4-1 [別送書類を確認したい。」](#page-14-0))
- <span id="page-1-1"></span>Q1-2 継続申請の手続きをしたいが IC カードの登録は必要ですか。

継続申請時に IC カードの登録は不要です。

本店 ID・パスワードを使用して入札参加資格申請へログインし、継続申請を行ってください。

### <span id="page-1-2"></span>Q1-3 個人から法人成りしました。継続申請すればよいですか。

個人と法人では人格が異なるため、継続申請は行えません。

新規申請を行ってください。

不明な点は共通審査自治体へお問い合わせください。

# <span id="page-1-3"></span>Q1-4 過去に入札参加資格を有しており名簿登載をされていたことがありますが、現在の名簿(令和 4・5 年度名簿)には登載されていません。定時受付期間中に申請する場合、新規申請を行うべき ですか。

過去に名簿登載をされていた場合は、新規申請ではなく継続申請を行ってください。

## <span id="page-1-4"></span>Q1-5 過去に入札参加資格を有しており名簿登載をされていたことがありますが、継続申請ではな く新規申請をしてしまいました。

- ① 新規申請を「一括取下」し、改めて継続申請を行ってください。
- ② 別送書類送付書も作成し直すことになりますので、別送書類を送付する際は継続申請の別送書類送付 書を送付してください。

※ 新規申請の一括取下ができない場合は、共通審査自治体にお問い合わせください。

(参考:「Q1-19 [共通審査自治体がわかりません。」](#page-4-0))

(参考:操作マニュアル[「第11章](https://www.buppin.e-aichi.jp/public/contents/manual/3-1-1-11.pdf) 申請取下」)

<span id="page-2-0"></span>Q1-6 定時受付期間中に、現在の名簿(令和 4・5 年度名簿)への新規申請と、次期名簿(令和 6・7 年 度名簿)への新規申請を同時に行うことはできますか。

同一IDにより同時に新規申請を行うことはできません。

この場合、新規申請用IDを2つ取得し別々に新規申請を行ってください。

同時の新規申請実施後は、現行名簿(令和 4・5 年度名簿)の共通審査自治体へ連絡をお願いします。不明 な点についてはヘルプデスクにお問い合わせください。

<span id="page-2-1"></span>Q1-7 定時受付期間中に、現在の名簿(令和 4・5 年度名簿)への継続申請と、次期名簿(令和 6・7 年 度名簿)への継続申請を同時に行うことはできますか。

同時に行うことができます。

<span id="page-2-2"></span>Q1-8 現在の名簿(令和 4・5 年度名簿)に登載されていますが、定時受付期間中に、現在の名簿(令 和 4・5 年度名簿)への変更申請と、次期名簿(令和 6・7 年度名簿)への継続申請は同時にできま すか。

同時に行うことができます。

現在の名簿(令和 4・5 年度名簿)と次期名簿(令和 6・7 年度名簿)の登録内容に差異が出ないよう、継続申 請の内容は現在の名簿(令和 4・5 年度名簿)に変更申請を行った内容を含めて申請してください。

また、「商号又は名称」の変更がある場合には別送書類送付書の修正が必要となります。

(参考:「Q3-4 [商号を変更しました。継続申請の際に商号変更できますか。」](#page-9-0))

<span id="page-2-3"></span>Q1-9 定時受付期間中に次期名簿(令和 6・7 年度名簿)へ入札参加資格申請を行いたいのですが、現 在の名簿(令和 4・5 年度名簿)への申請も併せて行う必要はありますか。

現在の名簿(令和 4・5 年度名簿)を使用する入札に参加する必要がなければ申請の必要はありません。

## <span id="page-2-4"></span>Q1-10 過去の名簿に登載されていたことがありますが、新規で入札参加資格申請は行えますか。

過去に名簿登載されていた場合は、新規で入札参加資格申請は行わないでください。 継続申請を行ってください。

## <span id="page-2-5"></span>Q1-11 会社が合併しました。継続申請を行ってよいですか。

- ① 名簿に掲載されている法人が存続会社である(会社法人等番号が引き継がれる)場合には継続申請を 行ってください。
- ② 名簿に掲載されている法人が消滅会社である(会社法人等番号が引き継がれない)場合には、存続会 社により新規申請を行ってください。

なお、消滅会社については廃業届を提出してください。

③ 存続会社も消滅会社も名簿に掲載されている場合は、存続会社により継続申請を行い、消滅会社につ いては廃業届を提出してください。

不明な点は共通審査自治体へお問い合わせください。

# <span id="page-2-6"></span>Q1-12 会社を分社しました。継続申請を行ってよいですか。

① 名簿に掲載されている法人が親会社である(会社法人等番号が引き継がれる)場合には継続申請を行 ってください。

② 名簿に掲載されている法人が子会社である(会社法人等番号が引き継がれない)場合には子会社によ り新規申請を行ってください。

不明な点は共通審査自治体へお問い合わせください。

## <span id="page-3-0"></span>Q1-13 継続申請を行いたいが、入札参加資格申請システムメニューに継続申請のリンクが表示さ れません。

トップページにある「入札参加資格申請」から本店 ID・パスワードを使用してログインしてください。 新規申請用の ID (n (エヌ) で始まる ID) でログインすると、継続申請のリンクは表示されません。 h(エイチ)で始まる本店 ID でログインしてください。

(参考:「本店 ID[・パスワードが不明な場合は、Q2-4を参照してください。」](#page-6-1))

<span id="page-3-1"></span>Q1-14 「一時保存」しました。申請手続きの再開はどこから行いますか。

① 入力を再開するには、トップページにある「入札参加資格申請」から新規申請の場合は新規申請用の ID・パスワード、継続申請の場合は本店 ID・パスワードを使用してログインしてください。

② 入札参加資格申請システムメニューの「申請手続きの再開」から進んでください。

<span id="page-3-2"></span>Q1-15 一時保存をしましたが、確認すると保存されていませんでした。

下記の点をご確認ください。

① 「一時保存」ボタンを押下後、完了のメッセージは表示されましたか。完了のメッセージが表示され ないと一時保存はされていません。

② 未入力の項目がある場合や正しく入力されていない場合は一時保存されません。

#### <span id="page-3-3"></span>Q1-16 「一時保存」は何日間保存されるのですか。

保存した日から 7 日間保存されます。

7 日以内に本申請を完了するか、データを更新しないと一時保存されたデータは消去される場合がありま す。

なお、定時受付期間終了後に一時保存データはすべて消去されます。

<span id="page-3-4"></span>Q 1 — 1 7 パソコンを持っていない場合は入札参加資格申請ができないのですか。

行政書士による代理申請という方法があります。

(参考:操作マニュアル「第10章 [代理申請準備」](https://www.buppin.e-aichi.jp/public/contents/manual/3-1-1-10.pdf))

#### <span id="page-3-5"></span>Q1-18 業者登録番号を確認したい。

令和 4・5 年度の名簿に登載されている方は、トップページにある「入札情報サービス」→「申請団体を 選択」→「入札参加資格者名簿」から商号又は名称を入力して検索を行うと、業者登録番号が表示されま す。

(参考:操作マニュアル「参考C 本店 ID[・パスワード、本店の見積用暗証番号をなくしたときは」](https://www.buppin.e-aichi.jp/public/contents/manual/3-1-1-C.pdf))

なお、継続申請を行う方で業者統一番号が分からない場合は、以下から検索してください。

- (参考:H20・21 [年度名簿情報\)](https://www.buppin.e-aichi.jp/public/contents/tebiki/h20_21_meibotosaigyosha.pdf)
- (参考:H22・23 [年度名簿情報\)](https://www.buppin.e-aichi.jp/public/contents/tebiki/h22_23_meibotosaigyosha.pdf)
- (参考:H24・25 [年度名簿情報\)](https://www.buppin.e-aichi.jp/public/contents/tebiki/h24_25_meibotosaigyosha.pdf)
- (参考:H26・27 [年度名簿情報\)](https://www.buppin.e-aichi.jp/public/contents/tebiki/h26_27_meibotosaigyosha.pdf)
- (参考:H28・29 [年度名簿情報\)](https://www.buppin.e-aichi.jp/public/contents/tebiki/h28_29_meibotosaigyosha.pdf)
- (参考:H30・31 [年度名簿情報\)](https://www.buppin.e-aichi.jp/public/contents/tebiki/h30_31_meibotosaigyosha.pdf)

(参考:R02・03 [年度名簿情報\)](https://www.buppin.e-aichi.jp/public/contents/tebiki/r02_03_meibotosaigyosha.pdf)

## <span id="page-4-0"></span>Q1-19 共通審査自治体がわかりません。

トップページにある「入札参加資格申請」から本店 ID・パスワードを使用してログインしてください。 「入札参加資格申請システムメニュー」→「申請・審査状況確認」から共通審査自治体をご確認ください。 (参考:操作マニュアル「第5章 [申請・審査状況確認」](https://www.buppin.e-aichi.jp/public/contents/manual/3-1-1-5.pdf))

(参考:「本店 ID[・パスワードが不明な場合は、Q2-4を参照してください。」](#page-6-1))

## <span id="page-4-1"></span>Q1-20 前回の申請時と共通審査自治体が違います。

平成 27 年 4 月 1 日から共通審査自治体の決定ルールが変更になっております。本店所在地の自治体を申 請先団体に含む場合は、本店所在地の自治体が共通審査自治体となります。

「共通審査自治体決定方法」の変更内容について[はこちらを](https://www.buppin.e-aichi.jp/public/pubTop.do?methodName=execInformationDispForDB&informationViewNum=03341&autonomyCd=00000)ご確認ください。

## <span id="page-4-2"></span>Q1-21 画面が正しく表示されない、または正しく動作しません。

システム利用に必要な環境をご確認ください。

Google Chrome や Internet Explorer などは未対応です。

(参考:[「必要な環境」](https://www.buppin.e-aichi.jp/public/contents/manual/riyou_kankyo.pdf))

## <span id="page-4-3"></span>Q1-22 「接続が無効になりました」というメッセージが表示されました。

1.ブラウザの「戻る」ボタンで戻った可能性があります。再度ログインし直してください。

2.一定時間操作しなかった可能性があります。再度ログインし直してください。

3.ブラウザで Cookie が有効になっていない。

(参考:Cookie [を有効に設定する\)](https://www.buppin.e-aichi.jp/public/contents/manual/cookie_setup.pdf)

※申請登録中に同じエラーが表示された場合も上記 1~3 の対応を行ってください。

## <span id="page-4-4"></span>Q1-23 入力できません。

以下の点をご確認ください。

1.システム利用に必要な環境をご確認ください。

(参考:[「必要な環境」](https://www.buppin.e-aichi.jp/public/contents/manual/riyou_kankyo.pdf))

2.ブラウザの設定について、以下をご確認ください。

(参考:「[Microsoft Edge](https://www.buppin.e-aichi.jp/public/contents/manual/MicrosoftEdge.pdf) の設定」)

## <span id="page-4-5"></span>Q1-24 共通審査自治体とは何ですか。

複数団体で共通する申請事項については、共通審査自治体が一括して審査を行うことにより申請・審査の 効率化を図っています。

## <span id="page-4-6"></span>Q1-25 共通審査自治体はどのように決まるのですか。

一定のルールに従い申請先団体の中からシステムにより自動的に決定されます。

システムで自動的に決定できない条件の場合には申請者の方に決定していただきます。

(参考:[「共通審査自治体の決定ルール」](https://www.buppin.e-aichi.jp/public/contents/manual/ketteiflow.pdf))

なお、共通審査自治体は一度決定されると入札参加資格期間(最長 2 年間)内は変更されません。

## <span id="page-4-7"></span>Q1-26 入札参加資格者名簿の有効期間は団体毎に異なりますか。

全参加団体の取扱を統一しています。資格の有効期間を定時受付の翌年度から 2 年間としています。

なお、令和 6・7 年度については、令和 8 年 3 月 31 日までが有効期間となります。

(参考:「0-1 令和 6・7 [年度新規申請・継続申請\(定時受付\)の手引き」](https://www.buppin.e-aichi.jp/public/contents/tebiki/2-1_s_teiji_r0607.pdf))

## <span id="page-5-0"></span>Q1-27 定時受付期間を過ぎると申請ができなくなりますか。

定時受付期間終了後は、4月から随時申請を受付けます。

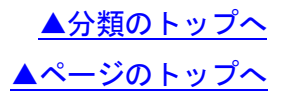

<span id="page-6-0"></span>Q2:**ID**・パスワード

[▲ページのトップへ](#page-0-1)

- Q2-1 本店 ID [とは何ですか。](#page-6-2)
- Q2-2 [過去に入札参加資格を有しており名簿登載をされていたことがありますが、](#page-6-3)ID が分かりませ ん。令和 6・7 年度は新規申請用 ID [を取得して新規申請を行ってよいですか。](#page-6-3)
- Q2-3 本店 ID[・パスワードを確認したい。](#page-6-4)
- Q2-4 本店 ID[・パスワードを忘失した場合の操作方法を確認したい。](#page-6-1)
- Q2-5 代表メールアドレスが不明で、本店 ID[・パスワードの初期化ができません。](#page-7-0)
- Q2-6 ID[・パスワード通知画面からパスワード等の初期化操作を行いました。返事のメールはいつ](#page-7-1) [届きますか。](#page-7-1)
- Q2-7 ID[・パスワード通知画面からパスワード等の初期化操作を行いました。](#page-7-2)1 通目の確認メール が届きましたが、ID[・パスワード等が記載されていません。](#page-7-2)
- Q2-8 [本店初期パスワードを変更したい。](#page-7-3)
- Q2-9 [新規申請を取下げ、後日改めて新規申請を行うこととなった。新規申請用](#page-7-4) ID・パスワードの [取得から再度行う必要がありますか。](#page-7-4)

### <span id="page-6-2"></span>Q2-1 本店 ID とは何ですか。

入札参加資格者名簿に係る申請等を行う場合に使用する ID です。

入札参加資格の認定後に「h○○○○-○○○○○」という「h(エイチ)」で始まる形式で交付されま す。

継続申請を行う場合は必ず本店 ID を使用してください。

「n(エヌ)」で始まる新規申請用 ID や「s(エス)」で始まる支店 ID とは異なります。

# <span id="page-6-3"></span>Q2-2 過去に入札参加資格を有しており名簿登載をされていたことがありますが、ID が分かりませ ん。令和 6・7 年度は新規申請用 ID を取得して新規申請を行ってよいですか。

新規申請はできません。

必ず過去に付与された本店 ID (hで始まる) でログインして継続申請を行ってください。

なお、本店 ID・パスワードをお忘れになった方は、本店 ID・パスワードの初期化を行ってください。

(参考:操作マニュアル「参考C 本店 ID[・パスワード、本店の見積用暗証番号をなくしたときは」](https://www.buppin.e-aichi.jp/public/contents/manual/3-1-1-C.pdf))

#### <span id="page-6-4"></span>Q2-3 本店 ID・パスワードを確認したい。

トップページの「入札参加資格申請」から新規申請用 ID・パスワードを使用してログインし、「契約営業 所等 ID 確認(パスワード初期化)」からご確認ください。

(参考:操作マニュアル「第7章 ID[・パスワードの確認・変更」](https://www.buppin.e-aichi.jp/public/contents/manual/3-1-1-7.pdf))

なお、新規申請用ID・パスワードが確認できず上記の手順を行えない方は、本店ID・パスワードの初期化を行 ってください。

(参考:操作マニュアル「参考C 本店 ID[・パスワード、本店の見積用暗証番号をなくしたときは」](https://www.buppin.e-aichi.jp/public/contents/manual/3-1-1-C.pdf))

## <span id="page-6-1"></span>Q2-4 本店 ID・パスワードを忘失した場合の操作方法を確認したい。

入札参加資格申請システムログインにある「※本店 ID・パスワードまたは本店の見積用暗証番号をお忘 れになった場合には、こちらを押下してください。」から本店 ID・パスワードの初期化を行ってください。 (参考:操作マニュアル「参考C 本店 ID[・パスワード、本店の見積用暗証番号をなくしたときは」](https://www.buppin.e-aichi.jp/public/contents/manual/3-1-1-C.pdf))

## <span id="page-7-0"></span>Q2-5 代表メールアドレスが不明で、本店 ID・パスワードの初期化ができません。

共通審査自治体に連絡して ID・パスワードの再交付申請を行ってください。

なお、この場合、必要書類の郵送など、再交付の手続きには時間がかかりますのであらかじめご了承くだ さい。

なお、共通審査自治体が不明な場合は、ヘルプデスク (0120-511-270) にお問い合わせください。

## <span id="page-7-1"></span>Q2-6 ID・パスワード通知画面からパスワード等の初期化操作を行いました。返事のメールはいつ 届きますか。

代表メールアドレスにシステムより確認メッセージが自動的に配信されます。メールの到着に時間がかか る可能性があるため、しばらくお待ちいただいてから、メールをご確認ください。

なお、メール本文記載の確認用 URL の有効期限は、初期化申請をしていただいた当日のシステム利用時間 (午前8時から午後8時まで)です。利用時間を超えた場合は、手続きを始めからやり直してください。

(参考:操作マニュアル「参考C 本店 ID[・パスワード、本店の見積用暗証番号をなくしたときは」](https://www.buppin.e-aichi.jp/public/contents/manual/3-1-1-C.pdf))

## <span id="page-7-2"></span>Q2-7 ID·パスワード通知画面からパスワード等の初期化操作を行いました。1通目の確認メールが 届きましたが、ID・パスワード等が記載されていません。

1 通目の確認メール本文を開き、記載されている「確認用URL」を押下すると、2 通目のメールが届き ます。

2 通目のメール本文に ID・初期パスワード等が記載されています。

## <span id="page-7-3"></span>Q2-8 本店初期パスワードを変更したい。

トップページにある「入札参加資格申請」から本店 ID・パスワードを使用してログインしてください。 「パスワード変更」から「現在のパスワード」に現在設定されているパスワード(初期パスワード)を入 力し、「新しいパスワード」及び「新しいパスワード(確認用)」に数字と英字を組み合わせて 6 文字か ら 20 文字以内の半角英数で入力して「変更する」ボタンを押下します。

(参考:操作マニュアル「<u>第7章 ID・パスワードの確認・変更</u>」)

# <span id="page-7-4"></span>Q2-9 新規申請を取下げ、後日改めて新規申請を行うこととなった。新規申請用 ID・パスワードの 取得から再度行う必要がありますか。

新規申請用 ID・パスワードを再度取得する必要はありません。

なお、新規申請用 ID・パスワードが不明の場合は、再度取得しても構いません。

[▲ページのトップへ](#page-0-1)

- <span id="page-8-0"></span>Q3-1 [全団体に対し入札参加資格申請をしても問題ありませんか。](#page-9-1)
- Q3-2 [継続申請で申請先団体の追加はできますか。](#page-9-2)
- Q3-3 [継続申請で代表者や住所の変更ができますか。](#page-9-3)
- Q3-4 [商号を変更しました。継続申請の際に商号変更できますか。](#page-9-0)
- Q3-5 [4月1日付けで法人代表者が変更になります。定時受付期間中に新しい代表者で申請してよ](#page-9-4) [いですか。](#page-9-4)
- Q3-6 [払込資本金とは、どの金額を入力するのですか。](#page-9-5)
- Q3-7 [貸借対照表がまだ出来ていません。直前決算額は何を入力すればよいですか。](#page-9-6)
- Q3-8 [決算後の増減額とは、どの金額を入力するのですか。](#page-9-7)
- Q3-9 [準備金、積立金とは、どの金額を入力するのですか。](#page-9-8)
- Q3-10 [個人事業者の場合、自己資本額は、どの金額を入力するのですか。](#page-9-9)
- Q3-11 [個人事業者の場合、流動資産、流動負債は、どの金額を入力するのですか。](#page-10-0)
- Q3-12 流動資産に「0[」以外の金額を入力し流動負債に「](#page-10-1)0」を入力した場合、流動比率が 9999.9% [と自動計算されますが問題ないですか。](#page-10-1)
- Q3-13 設立 1 [年未満で決算金額が出ていません。自己資本額はどのように入力しますか。](#page-10-2)
- Q3-14 [自己資本額の入力は連結決算、個別決算のどちらで行うのでしょうか。](#page-10-3)
- Q3-15 [年間売上高は、どの金額を入力するのですか。](#page-10-4)
- Q3-16 契約辞退等·指名停止は、過去何年分を申請するのですか。
- Q3-17 [障害者の雇用人数は労働基準局やハローワークへ届けているものと相違しても問題ありま](#page-10-6) [せんか。](#page-10-6)
- Q3-18 [契約営業所とは何ですか。](#page-10-7)
- Q3-19 [希望営業種目の選択で、自社の営業業務に該当する品目がわかりません。](#page-10-8)
- Q3-20 [有資格者情報の入力は、何を入力するのですか。](#page-11-0)
- Q3-21 [納税状況の課税番号には、何を入力するのですか。](#page-11-1)
- Q3-22 [納税義務がない場合の課税番号欄の入力方法がわかりません。](#page-11-2)
- Q3-23 [課税番号一覧を確認したい。](#page-11-3)
- Q3-24 [ISO認証番号とは何ですか。](#page-11-4)
- Q3-25 [申請書類アップロード画面の入力は必要ですか。](#page-11-5)
- Q3-26 [申請書類アップロードの操作方法がわかりません。](#page-11-6)
- Q3-27 [申請書類アップロードに添付する様式はどこからダウンロードしますか。](#page-11-7)
- Q3-28 [本店の代表取締役以外を受任者にするにはどうしたらよいか。](#page-11-8)
- Q3-29 [会社法人等番号は、何を入力するのですか。](#page-12-0)
- Q3-30 [「次へ」ボタンを押しても画面が進みません。](#page-12-1)
- Q3-31 [常勤職員数は、いつ時点の人数を入力するのですか。](#page-12-2)
- Q3-32 [常勤職員数にパート、アルバイトは含みますか。](#page-12-3)
- Q3-33 [支店長等の名義で入札参加資格申請をすることはできますか。](#page-12-4)

### <span id="page-9-1"></span>Q3-1 全団体に対し入札参加資格申請をしても問題ありませんか。

特に問題はありませんが、申請先団体に送付する別送書類を考慮し、お取引の範囲(納品場所等)を検討 の上、適切な申請をお勧めします。

### <span id="page-9-2"></span>Q3-2 継続申請で申請先団体の追加はできますか。

追加できます。

「申請先団体の選択」画面で、申請先団体を選択することで追加してください。

(参考:操作マニュアル「第14 章 [継続申請」](https://www.buppin.e-aichi.jp/public/contents/manual/3-1-1-14.pdf))

#### <span id="page-9-3"></span>Q3-3 継続申請で代表者や住所の変更ができますか。

変更できます。

業者基本情報から修正してください。

認定された後で変更する場合は、4月1日以降に変更申請を行ってください。

#### <span id="page-9-0"></span>Q3-4 商号を変更しました。継続申請の際に商号変更できますか。

継続申請の際に会社種別、商号又は名称の変更はできません。

旧商号又は名称で継続申請を行い、別送書類送付書を印刷してください。

別送書類送付書の「会社種別」「商号又は名称」に取り消し線を引いたものを送付してください。

共通審査自治体により修正を行います。

## <span id="page-9-4"></span>Q3-5 4月1日付けで法人代表者が変更になります。定時受付期間中に新しい代表者で申請してよ いですか。

現在時点における申請であるため、現在の代表者名で申請してください。

4月1日以降に変更申請が可能になるため、速やかに変更申請を行ってください。

(参考:操作マニュアル「第12章 [変更申請・変更届・団体追加申請」](https://www.buppin.e-aichi.jp/public/contents/manual/3-1-1-12.pdf))

### <span id="page-9-5"></span>Q3-6 払込資本金とは、どの金額を入力するのですか。

財務諸表の貸借対照表より、資本金の額を入力してください。

<span id="page-9-6"></span>Q3-7 貸借対照表がまだ出来ていません。直前決算額は何を入力すればよいですか。

直前年度の貸借対照表より、決算の内容を入力してください。

<span id="page-9-7"></span>Q3-8 決算後の増減額とは、どの金額を入力するのですか。

直前年度決算から現在までの差額を入力してください。

増減がない場合は「0」と入力してください。

マイナスの場合は半角「-」を付けて入力してください。

<span id="page-9-8"></span>Q3-9 準備金、積立金とは、どの金額を入力するのですか。

財務諸表の貸借対照表より、資本剰余金、利益剰余金、及び評価・換算差額等を合算した金額を入力して ください。

マイナスの場合は半角「-」を付けて入力してください。

## <span id="page-9-9"></span>Q3-10 個人事業者の場合、自己資本額は、どの金額を入力するのですか。

所得税青色申告決算書の貸借対照表の元入金を入力してください。

所得税を白色申告している場合は「0」と入力してください。

<span id="page-10-8"></span><span id="page-10-7"></span><span id="page-10-6"></span><span id="page-10-5"></span><span id="page-10-4"></span><span id="page-10-3"></span><span id="page-10-2"></span><span id="page-10-1"></span><span id="page-10-0"></span>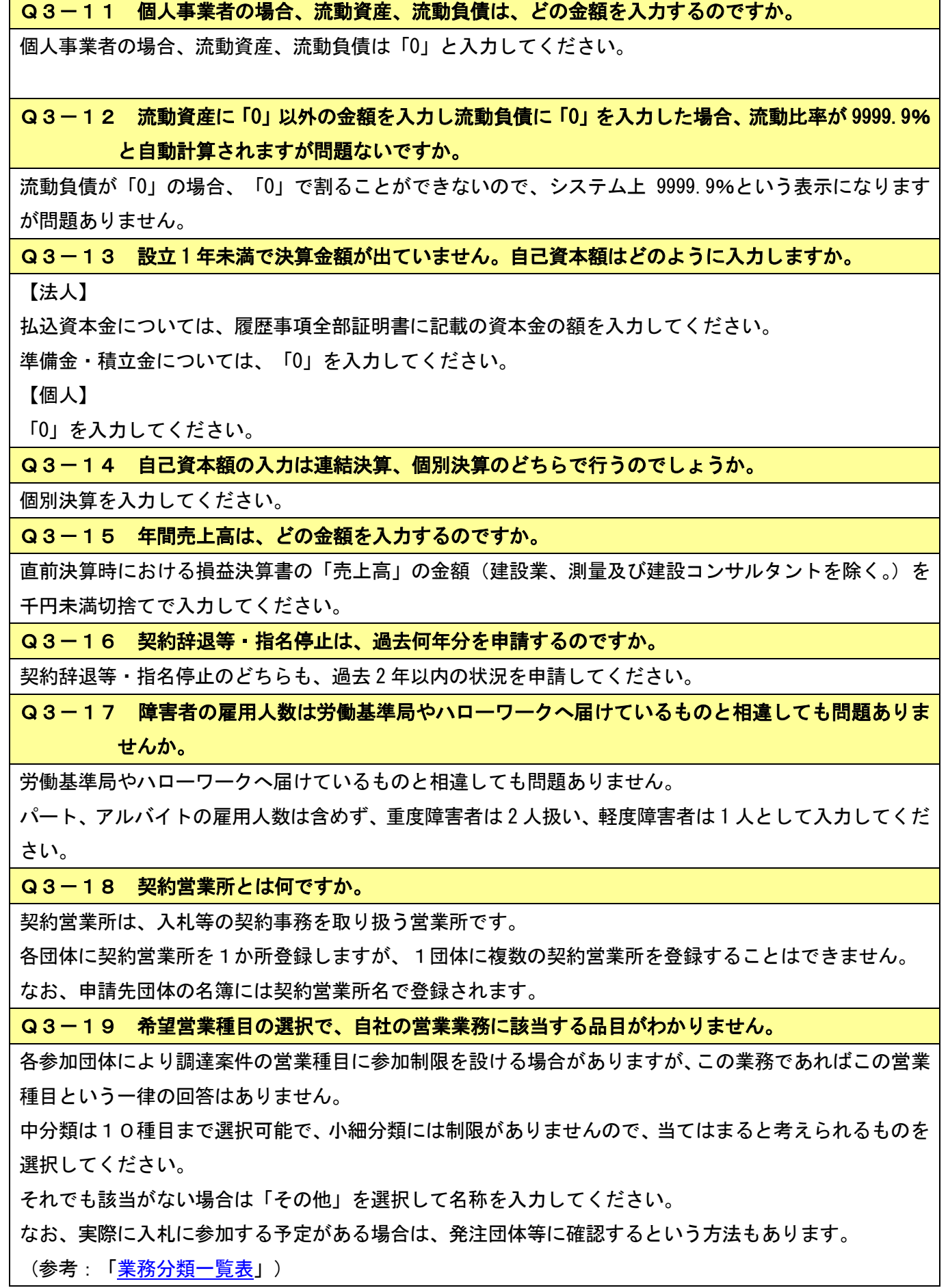

## <span id="page-11-0"></span>Q3-20 有資格者情報の入力は、何を入力するのですか。

資格ごとに、会社全体の有資格者延べ人数を入力してください。

なお、有資格者がいない場合は入力不要です。

### <span id="page-11-1"></span>Q3-21 納税状況の課税番号には、何を入力するのですか。

申請先団体毎に課税番号を入力します。

(参考:「0-6 [課税番号一覧」](https://www.buppin.e-aichi.jp/public/contents/tebiki/0-2.3_teiji_shikakujizen.pdf#page=3))

#### <span id="page-11-2"></span>Q3-22 納税義務がない場合の課税番号欄の入力方法がわかりません。

団体が課税番号の入力を必要としている場合は、「00000000」(0を8桁)入力してください。

#### <span id="page-11-3"></span>Q3-23 課税番号一覧を確認したい。

トップページにある「手引書・書類」→「0.令和 6・7 年度入札参加資格申請 定時受付について」→ 「0-6 課税番号一覧(申請入力時に必要となる市町村税の課税番号)」からご確認ください。 (参考:「0-6 [課税番号一覧」](https://www.buppin.e-aichi.jp/public/contents/tebiki/0-2.3_teiji_shikakujizen.pdf#page=3))

#### <span id="page-11-4"></span>Q3-24 ISO認証番号とは何ですか。

環境マネジメント、情報セキュリティ等の要求事項に適合しているか審査して取得する番号です。 ※登録している契約営業所のISO認証番号を入力してください。

### <span id="page-11-5"></span>Q3-25 申請書類アップロード画面の入力は必要ですか。

※現在、アップロード書類が必要な団体はありません。

申請先団体で必要となる添付書類の一覧が表示されます。

一覧に団体名及び申請書類名が表示されていない場合は、当画面での入力は不要です。

「次へ」ボタンを押下して次画面へ進んでください。

(参考:「Q3-27 [申請書類アップロードに添付する様式はどこからダウンロードしますか。」](#page-11-7))

### <span id="page-11-6"></span>Q3-26 申請書類アップロードの操作方法がわかりません。

※現在、アップロード書類が必要な団体はありません。

「参照」ボタンを押下し、アップロードするファイル名を選択してください。

選択が完了するとアップロード画面にファイル名が表示されます。

ファイル名を確認後「次へ」ボタンを押下して次画面へ進んでください。

※添付書類の様式をダウンロードもしくは作成が済んでいない方は、「戻る」ボタンを押下し、前画面に 戻り、一時保存を行った後、添付書類の様式をダウンロードし、入力を済ませた後、再度ログインしてフ ァイルを添付してください。

(参考:「0-5 [アップロード書類一覧」](https://www.buppin.e-aichi.jp/public/contents/tebiki/0-2.3_teiji_shikakujizen.pdf#page=2))

#### <span id="page-11-7"></span>Q3-27 申請書類アップロードに添付する様式はどこからダウンロードしますか。

※現在、アップロード書類が必要な団体はありません。

トップページにある「手引書・書類」→「0.令和 6・7 年度入札参加資格申請 定時受付について」→ 「0-5 アップロード書類一覧(申請入力時に必要となる添付書類)」からダウンロードしてください。 (参考:「0−5 [アップロード書類一覧」](https://www.buppin.e-aichi.jp/public/contents/tebiki/0-2.3_teiji_shikakujizen.pdf#page=2))

#### <span id="page-11-8"></span>Q3-28 本店の代表取締役以外を受任者にするにはどうしたらよいか。

契約営業所情報の入力において支店を選択し、契約営業所名に「\_」(アンダーバー)、フリガナに「ナシ」 を入力することで、本店の代表取締役以外を受任者として支店登録してください。

## <span id="page-12-0"></span>Q3-29 会社法人等番号は、何を入力するのですか。

商業・法人登記の会社法人等番号(履歴事項全部証明書に記載)(12 桁)を入力してください。

<span id="page-12-1"></span>Q3-30 「次へ」ボタンを押しても画面が進みません。

以下の点をご確認ください。

1.エラーメッセージが表示される場合には入力漏れや入力ミスがないかをご確認ください。

2.システム利用に必要な環境をご確認ください。Google Chrome や Internet Explorer などは未対応で す。

(参考:[「必要な環境」](https://www.buppin.e-aichi.jp/public/contents/manual/riyou_kankyo.pdf))

<span id="page-12-2"></span>Q3-31 常勤職員数は、いつ時点の人数を入力するのですか。

申請時点の人数を入力してください。

<span id="page-12-3"></span>Q3-32 常勤職員数にパート、アルバイトは含みますか。

パート、アルバイトの人数を除きますが、役員、派遣社員、契約社員は含めます。

<span id="page-12-4"></span>Q3-33 支店長等の名義で入札参加資格申請をすることはできますか。

申請者は会社の代表権のある者に限られますので、支店長名義での申請はできません。

なお、入力者を支店に籍のある者としても差し支えありません。

<span id="page-12-5"></span>Q3-34 代表者名に旧字体を入力すると「不正な文字を使用しています」とエラーが表示されます。

本システムでは旧字体を使用することができないため、新字体に置き換えて入力してください。

なお、電子入札システムより IC カード登録を行う際に契約者情報と IC カード情報に差異が生じる場合が あります。

旧字体、新字体で差異が生じている場合は、そのまま「登録」ボタンを押下してください。ただし、この 場合は、共通審査自治体により審査を行います。

ご登録いただいた IC カードは審査が終了するまでご利用いただけません。審査結果は後日 e-mail でご連 絡します。

### <span id="page-13-0"></span>Q4:別送書類

[▲ページのトップへ](#page-0-1)

- Q4-1 [別送書類を確認したい。](#page-14-0)
- Q4-2 [「手引書・書類」内のPDFファイルが開きません。](#page-14-1)
- Q4-3 [共通審査に提出する別送書類は発行から何カ月以内であれば有効ですか。](#page-14-2)
- Q4-4 別送書類は 7 [日以内に送付と記載がありますが、土日も含めて](#page-14-3) 7 日以内ですか。
- Q4-5 別送書類を7[日以内に送付できません。](#page-14-4)
- Q4-6 [別送書類「国税に係る納税証明書」の入手方法がわかりません。](#page-14-5)
- Q4-7 [別送書類「国税に係る納税証明書」に、納期未到来の未納税額の記載があっても問題ありま](#page-15-0) [せんか。](#page-15-0)
- Q4-8 [別送書類「国税に係る納税証明書」に、納付委託の記載があっても問題ありませんか。](#page-15-1)
- Q4-9 [別送書類「県税に係る納税証明書」の入手方法がわかりません。](#page-15-2)
- Q4-10 [会社ができたばかりでまだ納税をしていません。納税証明書はどうすればよいですか。](#page-16-0)
- Q4-11 [課税されていなくても納税証明書は発行されますか。](#page-16-1)
- Q4-12 [納税証明書は税金の納付書\(領収書\)でもよいですか。](#page-16-2)
- Q4-13 [自動車を持っていません。県税の納税証明書に自動車税種別割の記載がなくてもよいです](#page-16-3)

[か。](#page-16-3)

- Q4-14 [愛知県税の納税義務がないことの申出書\(別紙様式\)には、押印欄がありません。](#page-16-4)
- Q4-15 [別送書類「履歴事項全部証明書」の入手方法が分かりません。](#page-16-5)
- Q4-16 [履歴事項全部証明書について、ページが大量にありますが、一部だけの提出でもよいです](#page-17-0) [か。](#page-17-0)
- Q4-17 [履歴事項全部証明書を現在事項全部証明書で代用できますか。](#page-17-1)
- Q4-18 [別送書類「代表者の身元\(分\)証明書」の入手方法が分かりません。](#page-17-2)
- Q4-19 [身元\(分\)証明の本籍と申請の住所が違いますが問題ありますか。](#page-17-3)
- Q4-20 [別送書類「登記されていないことの証明書」の入手方法が分かりません。](#page-17-4)
- Q4-21 [団体審査用の別送書類送付書を印刷したが、納税義務がないなど提出する書類がない場合、](#page-17-5) [別送書類送付書だけ送る必要はありますか。](#page-17-5)
- Q4-22 [別送書類送付書は事前に印刷できますか。](#page-17-6)
- Q4-23 [別送書類送付書を再印刷したい。](#page-17-7)
- Q4-24 [別送書類を送付する封筒の大きさに規定はありますか。](#page-17-8)
- Q4-25 令和 4・5 年度変更申請・令和 6・7 [年度継続申請を同時に行う場合、それぞれ履歴事項全](#page-17-9) [部証明書が必要でしょうか。](#page-17-9)
- Q4-26 [国税の納税証明書として、電子納税証明書\(電子ファイル\)は利用できますか。](#page-17-10)
- Q4-27 [履歴事項全部証明書、国税・県税の納税証明書は、コピーでも構いませんか。](#page-18-0)
- Q4-28 別送書類送付書を印刷すると、1 [枚の用紙に納まらない。縮小して印刷した方がよろしい](#page-18-1) [ですか。](#page-18-1)
- Q4-29 国税の納税証明書は1[年分でよろしいですか。](#page-18-2)
- Q4-30 [別送書類は持参も可能ですか。](#page-18-3)
- Q4-31 [「愛知県税の納税義務がないことの申出書」はどこからダウンロードしますか。](#page-18-4)
- Q4-32 [本社が愛知県外で契約営業所も本社とする場合は、名古屋に営業所があっても愛知県税の](#page-18-5) [納税証明書を出さなくてよいですか。](#page-18-5)

### <span id="page-14-0"></span>Q4-1 別送書類を確認したい。

トップページにある「手引書・書類」から、次の資料をご確認ください。

(参考:「0-7.1 新規申請・継続申請の別送書類一覧 (共通審査)」)

(参考:「0-7.2 [新規申請・継続申請・団体追加申請の別送書類一覧\(団体審査\)」](https://www.buppin.e-aichi.jp/public/contents/tebiki/0-2.3_teiji_shikakujizen.pdf#page=6))

(1)共通審査用別送書類

全ての申請先団体が共通に必要とする別送書類です。「別送書類送付書」の内容に従って、共通審査自治 体(1箇所)に1部を郵送してください。

(2)団体審査用別送書類

申請先団体によっては、個別に指定する別送書類があり、これらは申請先団体に直接郵送していただくこ とになります。(団体審査用別送書類も「別送書類送付書」の内容に従って郵送してください。)

## <span id="page-14-1"></span>Q4-2 「手引書・書類」内のPDFファイルが開きません。

下記の点をご確認ください。

① Adobe Reader がインストールされていません。 Adobe Reader をパソコンにインストールしてください。 (参考: Adobe Reader (アドビ・リーダー)のインストール[はこちら\)](http://www.adobe.com/jp/products/reader.html)

- ② パソコンにインストールされている Adobe Reader のバージョンが古い場合は、最新のバージョンを インストールしてください。
- ③ リンク(手引書、書類、操作マニュアル、参考資料)を右クリックし、「対象をファイルに保存」を 押下、保存場所を指定し「保存」を押下してください。ダウンロード完了後、保存したファイルを開 いてください。

<span id="page-14-2"></span>Q4-3 共通審査に提出する別送書類は発行から何カ月以内であれば有効ですか。

仮受付日(データ送信日)から前3カ月以内、または、仮受付日以降に発行されたもの、または仮受付日 において有効期間内のものが有効です。

## <span id="page-14-3"></span>Q4-4 別送書類は 7 日以内に送付と記載がありますが、土日も含めて 7 日以内ですか。

土、日、祝日も含めて 7 日以内に送付してください。

## <span id="page-14-4"></span>Q4-5 別送書類を 7 日以内に送付できません。

多少の遅れであればお待ちしますので、できるだけ速やかに送ってください。

なお、申請先団体から連絡が入る場合もあります。

別送書類の準備は定時受付期間の開始前に実施することを推奨しています。

## <span id="page-14-5"></span>Q4-6 別送書類「国税に係る納税証明書」の入手方法がわかりません。

【法人】

現在の住所地(納税地)を所轄する税務署窓口で発行しています。

「法人税、消費税及び地方消費税の納税証明書(その3の3 未納のないことの証明)」を取得してく ださい。

【個人】

現在の住所地(納税地)を所轄する税務署窓口で発行しています。

「申告所得税及び復興特別所得税、消費税及び地方消費税の納税証明書(その3の2 未納のないこと の証明)」を取得してください。

取得にあたっては、本人確認書類、委任状(代理人申請の場合)などが必要となりますので下記HPで事 前にご確認ください。なお、申請書の提出はオンラインで行うこともできます。

(参考[:国税庁のHP\)](http://www.nta.go.jp/taxes/nozei/nozei-shomei/01.htm)

# <span id="page-15-0"></span>Q4-7 別送書類「国税に係る納税証明書」に、納期未到来の未納税額の記載があっても問題ありま せんか。

納期未到来の未納税額の記載があっても問題ありません。

(記載例)

「消費税及び地方消費税について未納の税額はありません。ただし、上記の申告所得税には、納期限が未 到来の未納税額として、国税通則法第 16 条の規定により税額が確定した、令和○年分確定申告分○○○ ○○円があります。(納期限:令和○年○月○日)」

<span id="page-15-1"></span>Q4-8 別送書類「国税に係る納税証明書」に、納付委託の記載があっても問題ありませんか。

納付委託の記載があっても問題ありません。

(記載例)

「○○については、国税通則法第34条の3の規定により、国税庁長官が指定する納付委託者に納付の委 託が行われています。」

<span id="page-15-2"></span>Q4-9 別送書類「県税に係る納税証明書」の入手方法がわかりません。

愛知県内の県税事務所窓口で発行しています。

【法人】

「法人県民税、法人事業税・特別法人事業税及び地方法人特別税並びに自動車税種別割の納税証明書(未 納の税額のないこと用)」を取得してください。

【個人】

「個人事業税及び自動車税種別割の納税証明書(未納の税額のないこと用)」を取得してください。

取得にあたっては、本人確認書類、委任状(代理人申請の場合)などが必要となりますので下記HPで事 前にご確認ください。

愛知県税の納税証明書はネットワークがつながっていますので、管轄外の県税事務所でも取得できます。

なお、令和 6・7 年度名簿に係る申請から、共通審査自治体が「愛知県」の場合に限り「納税証明書(愛 知県税)又は愛知県税の納税義務がないことの申出書」の提出は原則不要です。

(参考[:愛知県総務局財務部税務課のHP\)](http://www.pref.aichi.jp/soshiki/zeimu/)

## <span id="page-16-0"></span>Q4-10 会社ができたばかりでまだ納税をしていません。納税証明書はどうすればよいですか。

納税証明書を取得して提出する必要があります。

求めているのは国税、県税ともに未納のないことの証明書ですので、会社ができたばかりでも、税務署や 県税事務所に会社の開設の届けをすれば、課税・納税の実績がなくても(届けの数日後であれば)取得で きます。

### <span id="page-16-1"></span>Q4-11 課税されていなくても納税証明書は発行されますか。

【国税】

発行されます。

ただし、団体が登記されていることが必要です。

【県税】

発行されます。

ただし、県外業者で事業所が県内にない場合は発行されませんので、その場合は「愛知県税の納税義務 がないことの申出書」を送付してください。

なお、令和 6・7 年度名簿に係る申請から、共通審査自治体が「愛知県」の場合に限り「納税証明書(愛 知県税)又は愛知県税の納税義務がないことの申出書」の提出は原則不要です。

<span id="page-16-2"></span>Q4-12 納税証明書は税金の納付書(領収書)でもよいですか。

納付書(領収書)では指定された税目全額が未納であることの証明にならないため、認められません。 必ず納税証明書を送付してください。

<span id="page-16-3"></span>Q4-13 自動車を持っていません。県税の納税証明書に自動車税種別割の記載がなくてもよいです か。

自動車税種別割の記載は必要です。

自動車を保有していなくても自動車税種別割の未納がない証明が出ます。

自動車税種別割の記述がない証明書を提出した場合は取得し直すことになりますので必ず取得してくだ さい。

【法人】

「法人県民税、法人事業税・特別法人事業税及び地方法人特別税並びに自動車税種別割の納税証明書(未 納の税額のないこと用)」を取得してください。

【個人】

「個人事業税及び自動車税種別割の納税証明書(未納の税額のないこと用)」を取得してください。

なお、令和 6・7 年度名簿に係る申請から、共通審査自治体が「愛知県」の場合に限り「納税証明書(愛 知県税)又は愛知県税の納税義務がないことの申出書」の提出は原則不要です。

<span id="page-16-4"></span>Q4-14 愛知県税の納税義務がないことの申出書(別紙様式)には、押印欄がありません。

押印は必要ありません。

#### <span id="page-16-5"></span>Q4-15 別送書類「履歴事項全部証明書」の入手方法が分かりません。

履歴事項全部証明書は全国の法務局と地方法務局の本局・支局・出張所で発行されます。

また郵送やオンラインでの請求も可能です。不明な点は最寄りの法務局へお問い合わせください。

(参考[:法務省のHP\)](http://www.moj.go.jp/MINJI/minji11.html)

## <span id="page-17-0"></span>Q4-16 履歴事項全部証明書について、ページが大量にありますが、一部だけの提出でもよいです か。

全てのページが必要です。

写しを提出される場合でも必ず全てのページを提出してください。

<span id="page-17-1"></span>Q4-17 履歴事項全部証明書を現在事項全部証明書で代用できますか。

代用できません。

履歴事項全部証明書を送付してください。

<span id="page-17-2"></span>Q4-18 別送書類「代表者の身元(分)証明書」の入手方法が分かりません。

本籍地の市区町村で発行しています。

<span id="page-17-3"></span>Q4-19 身元(分)証明の本籍と申請の住所が違いますが問題ありますか。

本人の本籍と、業を営む場所が異なることはあるため、問題ありません。

<span id="page-17-4"></span>Q4-20 別送書類「登記されていないことの証明書」の入手方法が分かりません。

全国の法務局・地方法務局(本局)の戸籍課の窓口のみで発行され、愛知県内は名古屋法務局、三重県内 は津地方法務局、岐阜県内は岐阜地方法務局のみとなります。

また郵送での請求は、東京法務局でのみ行っていますが、取得に 10 日程度かかりますのでご注意くださ い。

(参考[:法務局のHP\)](http://houmukyoku.moj.go.jp/tokyo/static/i_no_02.html)

<span id="page-17-5"></span>Q4-21 団体審査用の別送書類送付書を印刷したが、納税義務がないなど提出する書類がない場合、 別送書類送付書だけ送る必要はありますか。

提出する書類がない場合は、別送書類送付書の記載に従ってください。

## <span id="page-17-6"></span>Q4-22 別送書類送付書は事前に印刷できますか。

事前に印刷することはできません。

申請を行い「申請仮受付終了」画面で印刷を行ってください。

#### <span id="page-17-7"></span>Q4-23 別送書類送付書を再印刷したい。

トップページにある「入札参加資格申請」から新規申請の場合は新規申請用の ID・パスワードを、継続 申請の場合は本店 ID・パスワードを使用してログインしてください。

「入札参加資格申請システムメニュー」→「申請・審査状況確認」→「申請内容表示」→「別送書類一覧」 から印刷を行うことができます。

(参考:「操作マニュアル「第5章 [申請・審査状況確認」](https://www.buppin.e-aichi.jp/public/contents/manual/3-1-1-5.pdf)」)

#### <span id="page-17-8"></span>Q4-24 別送書類を送付する封筒の大きさに規定はありますか。

別送書類の送付の際、封筒の大きさに規定はありません。

書類を折って封筒に入れていただいても問題ありません。

## <span id="page-17-9"></span>Q4-25 令和 4・5 年度変更申請・令和 6・7 年度継続申請を同時に行う場合、それぞれ履歴事項全 部証明書が必要でしょうか。

コピーで構いませんので、それぞれ送付してください。

#### <span id="page-17-10"></span>Q 4 - 2 6 国税の納税証明書として、電子納税証明書(電子ファイル)は利用できますか。

「電子納税証明書(電子ファイル)」は利用できません。

税務署が紙で発行した納税証明書を送付してください。

国税庁の「電子納税証明書(PDF)」を印刷して使用することは可能です。

「電子納税証明書(PDF)」の発行方法等については、最寄りの税務署にお問合せください。

(参考[:国税庁のHP\)](https://www.nta.go.jp/taxes/nozei/nozei-shomei/pdf/0023008-120_02.pdf)

<span id="page-18-0"></span>Q4-27 履歴事項全部証明書、国税・県税の納税証明書は、コピーでも構いませんか。

コピーで構いません。

## <span id="page-18-1"></span>Q 4 ー 2 8 別送書類送付書を印刷すると、1 枚の用紙に納まらない。縮小して印刷した方がよろしいで すか。

1 枚に納まらない場合は、印刷された枚数分送付してください。

<span id="page-18-2"></span>Q4-29 国税の納税証明書は1年分でよろしいですか。

未納の税額がないことの証明が必要です。(年分を指定する証明書ではありません)

(参考[:国税庁のHP\)](http://www.nta.go.jp/taxes/nozei/nozei-shomei/01.htm)

<span id="page-18-3"></span>Q4-30 別送書類は持参も可能ですか。

可能です。

(参考:「0-7.1 新規申請・継続申請の別送書類一覧 (共通審査)」)

(参考:「0-7.2 新規申請・継続申請・団体追加申請の別送書類一覧 (団体審査)」)

<span id="page-18-4"></span>Q4-31 「愛知県税の納税義務がないことの申出書」はどこからダウンロードしますか。

トップページにある「手引書・書類」の4.参考資料にある愛知県税の納税義務がないことの申出書(別 紙様式)からダウンロードしてください。

なお、令和 6・7 年度名簿に係る申請から、共通審査自治体が「愛知県」の場合に限り「納税証明書(愛 知県税)又は愛知県税の納税義務がないことの申出書」の提出は原則不要です。

(参考:[「愛知県税の納税義務がないことの申出書\(別紙様式\)」](https://www.buppin.e-aichi.jp/public/contents/manual/nouzei_menjo.pdf))

<span id="page-18-5"></span>Q 4 - 3 2 本社が愛知県外で契約営業所も本社とする場合は、名古屋に営業所があっても愛知県税の 納税証明書を出さなくてよいですか。

愛知県内に営業所(支店等)が1つでもある場合は、それが契約営業所であるか否かに関わらず、愛知県 税事務所への開設届が必要で納税義務が発生しますので、愛知県税の納税証明書を提出する必要がありま す。

なお、令和 6・7 年度名簿に係る申請から、共通審査自治体が「愛知県」の場合に限り「納税証明書(愛 知県税)又は愛知県税の納税義務がないことの申出書」の提出は原則不要です。

(参考: 「0-7.1 新規申請・継続申請の別送書類一覧 (共通審査)」)

### <span id="page-19-0"></span>Q5: 追加届

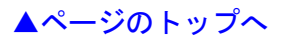

- Q5-1 [追加届は、いつから行うことができますか。](#page-19-1)
- Q5-2 [追加届の入力操作方法を確認したい。](#page-19-2)
- Q5-3 追加届は、本店 ID [で行うということですか。](#page-20-0)
- Q5-4 [追加届は団体ごとに入力が必要ですか。](#page-20-1)
- Q5-5 [追加届に関する書類の提出は必要ですか。](#page-20-2)
- Q5-6 [追加届に入力する情報がない場合は、どうすればよいですか。](#page-20-3)
- Q5-7 [追加届の入力は何に使用されますか。](#page-20-4)
- Q5-8 追加届の①許可・登録等 ②契約実績 ③[特約・代理店等には何を入力するのですか。](#page-20-5)
- Q5-9 令和 6・7 [年度継続申請の追加届の入力はいつの契約実績を入力するのでしょうか。](#page-20-6)
- Q5-10 追加届は5[日を過ぎると入力できませんか。](#page-20-7)
- Q5-11 [追加届の契約実績を入力しています。年度をまたいだ契約内容の入力方法を確認したい。](#page-20-8)
- Q5-12 [追加届の追加届出年月日は何を入力するのですか。](#page-20-9)
- Q5-13 [追加届の許可・登録等の有効期限がありません。](#page-20-10)
- Q5-14 [追加届の契約実績が単価契約の場合、単価を入力できますか。](#page-21-0)
- Q5-15 [追加届の契約実績は、愛知県内に契約した内容を入力するのですか。](#page-21-1)
- Q5-16 [追加届は何件くらい入力しますか。](#page-21-2)
- Q5-17 [定時から継続申請を行い、まだ全団体からは認定されていないが追加届の入力はできます](#page-21-3) [か。](#page-21-3)
- Q5-18 [追加届の入力を行いましたが、完了通知メールは配信されますか。](#page-21-4)
- Q5-19 [追加届の契約実績で入力するのは、電子入札のものだけでしょうか。](#page-21-5)
- Q5-20 [追加届入力補助シートの使い方がわかりません。](#page-21-6)
- Q5-21 [追加届の入力補助シートはどこにありますか。](#page-21-7)
- Q5-22 [追加届入力補助シートを貼り付けできません。](#page-21-8)
- Q5-23 [追加届の登録をしようとしたが、申請先団体が一部の団体しか表示されていません。](#page-21-9)
- Q5-24 [追加届の内容に誤りがあった場合、修正できますか。](#page-22-0)
- Q5-25 [追加届の入力は必須ですか。](#page-22-1)

#### <span id="page-19-1"></span>Q5-1 追加届は、いつから行うことができますか。

審査完了通知(認定)メールが届いた日以降に入力できます。

#### <span id="page-19-2"></span>Q5-2 追加届の入力操作方法を確認したい。

トップページにある「入札参加資格申請」から本店 ID・パスワードを使用してログインしてください。 「入札参加資格申請システムメニュー」→「追加届の登録(許可・登録等/契約実績/特約・代理店)」 から入力を行います。

(参考:操作マニュアル[「第8章](https://www.buppin.e-aichi.jp/public/contents/manual/3-1-1-8.pdf) 追加届」)

※追加届は任意の入力です。

## <span id="page-20-0"></span>Q5-3 追加届は、本店 ID で行うということですか。

新規申請用 ID ではできません。

追加届は資格審査完了後に取得する「本店 ID」により行ってください。

### <span id="page-20-1"></span>Q5-4 追加届は団体ごとに入力が必要ですか。

団体ごとの入力は必要ありません。

入力を行うと全ての申請先団体が閲覧できます。

### <span id="page-20-2"></span>Q5-5 追加届に関する書類の提出は必要ですか。

書類の提出は必要ありません。

#### <span id="page-20-3"></span>Q5-6 追加届に入力する情報がない場合は、どうすればよいですか。

あくまで任意の入力ですので、入力情報がない場合は、入力の必要はありません。

### <span id="page-20-4"></span>Q5-7 追加届の入力は何に使用されますか。

追加届には①許可・登録等 ②契約実績 ③特約代理店の 3 種類があり、各発注団体等により参考とさせ ていただくことがあります。

※ 追加届は任意の入力です。

### <span id="page-20-5"></span>Q5-8 追加届の①許可・登録等 ②契約実績 ③特約・代理店等には何を入力するのですか。

- ① 許可・登録等は取得している許可・登録等を入力します。(例.愛知県知事等から発行された許可証)
- ② 契約実績は令和 4 年 4 月1日以降の契約実績を入力します。

官公庁と民間では、官公庁(愛知県内に限りません。)を優先し、金額については高いものを優先して 入力ください。

- ③ 特約・代理店は一定の会社等の委託を受けて代理店を営んでいる方が対象です。
	- 特約・代理店及び取扱メーカーのある方は、特約・代理店契約のあるものを優先して入力してくださ い。

ただし、申請した営業種目のうち物品の製造・販売のみが対象となります。

登録する情報がない場合は、入力不要です

※追加届は任意の入力です。

<span id="page-20-6"></span>Q5-9 令和 6・7 年度継続申請の追加届の入力はいつの契約実績を入力するのでしょうか。

令和 4 年 4 月 1 日以降の契約実績を入力してください。

#### <span id="page-20-7"></span>Q5-10 追加届は 5 日を過ぎると入力できませんか。

審査完了通知(認定)メールが届いた日から 5 日以内を目安に入力してください。

5 日を過ぎても入力は可能です。

## <span id="page-20-8"></span>Q5-11 追加届の契約実績を入力しています。年度をまたいだ契約内容の入力方法を確認したい。

年度をまたいでも問題ありません。

契約年月日が令和 4 年 4 月 1 日以降の契約を入力してください。

#### <span id="page-20-9"></span>Q5-12 追加届の追加届出年月日は何を入力するのですか。

システムで自動的に表示するため、入力不要です。

## <span id="page-20-10"></span>Q5-13 追加届の許可・登録等の有効期限がありません。

有効期限がない場合は「令和 99 年 99 月 99 日」と入力してください。

## <span id="page-21-0"></span>Q5-14 追加届の契約実績が単価契約の場合、単価を入力できますか。

単価×数量=合算金額を入力してください。

※現年度の販売実績が確定していない単価契約の場合は、現時点での契約実績を記入してください。

<span id="page-21-1"></span>Q5-15 追加届の契約実績は、愛知県内に契約した内容を入力するのですか。

愛知県内に関わらず全国的に契約した内容を入力してください。

## <span id="page-21-2"></span>Q5-16 追加届は何件くらい入力しますか。

100 件まで入力可能です。

20 件を超える場合はタブを選択し入力してください。

件数が多い場合は、追加届入力補助シートを使用してください。

(参考:「0-8.2[\(参考\)追加届入力補助シート\(追加届をエクセルで作成するシート\)」](https://www.buppin.e-aichi.jp/public/contents/manual/tsuika_sheet.xls))

(参考:操作マニュアル「<u>参考B 追加届入力補助シート</u>」)

<span id="page-21-3"></span>Q5-17 定時から継続申請を行い、まだ全団体からは認定されていないが追加届の入力はできます か。

定時受付期間中に継続申請を行った場合は、1団体でも審査完了通知(認定)メールが届けば、その日に 入力できます。

<span id="page-21-4"></span>Q5-18 追加届の入力を行いましたが、完了通知メールは配信されますか。

メールは配信されません、入力を行い完了です。

<span id="page-21-5"></span>Q5-19 追加届の契約実績で入力するのは、電子入札のものだけでしょうか。

電子入札に限らず、全国の官公庁等と契約した実績を入力してください。

#### <span id="page-21-6"></span>Q5-20 追加届入力補助シートの使い方がわかりません。

補助シートの項番欄を除いて選択し、コピーします。

その後、システム上で「追加届入力補助シートの内容を貼り付け」をクリックするとシステム上に入力さ れます。

## <span id="page-21-7"></span>Q5-21 追加届の入力補助シートはどこにありますか。

トップページにある「手引書・書類」→「0.令和 6・7 年度入札参加資格申請 定時受付について」→

「0-8.2(参考)追加届入力補助シート(追加届をエクセルで作成するシート)」をご確認ください。

(参考:「0-8.2[\(参考\)追加届入力補助シート\(追加届をエクセルで作成するシート\)」](https://www.buppin.e-aichi.jp/public/contents/manual/tsuika_sheet.xls))

(参考:操作マニュアル「参考B [追加届入力補助シート」](https://www.buppin.e-aichi.jp/public/contents/manual/3-1-1-B.pdf))

## <span id="page-21-8"></span>Q5-22 追加届入力補助シートを貼り付けできません。

以下の点をご確認ください。

- 1.使用できない記号、半角カタカナ、空白等が入力されていないかご確認ください。
- 2.入力漏れがないかご確認ください。データ入力したセルをすべて選択し、マウスの右クリックなど で「コピー」を選択します。

※行番号列は選択しないでください。

(参考:操作マニュアル「参考B [追加届入力補助シート」](https://www.buppin.e-aichi.jp/public/contents/manual/3-1-1-B.pdf))

<span id="page-21-9"></span>Q5-23 追加届の登録をしようとしたが、申請先団体が一部の団体しか表示されていません。

その時点で審査が完了している申請先団体のみ表示されます。審査が完了次第、他の申請先団体も表示さ れるようになります。

追加届は団体ごとの入力は必要ありません。

入力を行うと全ての申請先団体が閲覧できます。

## <span id="page-22-0"></span>Q5-24 追加届の内容に誤りがあった場合、修正できますか。

一度登録した内容を修正することはできません。

空いている No を1 行使用し「No. ○○は誤りである」等記入し、更に次の No の1 行を使用して正しい内 容を入力してください。

## <span id="page-22-1"></span>Q5-25 追加届の入力は必須ですか。

あくまで任意の入力ですが、各発注団体等で指名競争入札等の業者選定の際に参考にさせていただく場合 がありますので、できればご入力ください。

## <span id="page-23-0"></span>Q6:代理申請

[▲ページのトップへ](#page-0-1)

- Q6-1 [代理申請の手順を確認したい。](#page-23-1)
- Q6-2 [代理申請の操作方法を確認したい。](#page-23-2)
- Q6-3 [XMLファイルへの電子署名付加ツール操作時に「電子署名ツールの置き場所が正しくあり](#page-24-0) [ません。」と表示されます。](#page-24-0)
- Q6-4 [電子署名付加ツール画面で「この電子証明書は無効です。](#page-24-1)117 エラー」と表示されます。
- Q6-5 [電子署名付加ツール画面で「署名検証のファイルではありません。](#page-25-0)103 エラー」と表示され [ます。](#page-25-0)
- Q6-6 [電子委任状アップロード画面で「該当データがありません。」と表示されます。](#page-25-1)
- Q6-7 [前回の委任状登録はそのまま使用可能ですか。](#page-25-2)
- Q6-8 [電子委任状は、どのようにして代理人へ渡せばいいですか。](#page-25-3)

#### <span id="page-23-1"></span>Q6-1 代理申請の手順を確認したい。

トップページにある「入札参加資格申請」から「代理人 ID の取得(行政書士の方)」を押下してください。

- 1.代理人 ID の取得
- 2.電子申請書類のダウンロード
- 3. XMLファイルの電子署名付加 ※電子署名付加ツールをお持ちでない場合は、トップページにある「必要な環境」から「4-2 代理 人(行政書士)の方が必要な環境」→署名ツールをダウンロードしてください。 (参考:「4-2 [代理人\(行政書士\)の方が必要な環境」](https://www.buppin.e-aichi.jp/public/pubTop.do?methodName=execGlovalNavi&glovalNaviFlg=3#reference))
- 4.行政書士用ログイン
- 5.電子署名検証
- 6.パスワード変更
- 7.代理申請(電子委任状アップロード)
- 8.新規申請または継続申請
	- (参考:操作マニュアル「第4章 [新規申請」](https://www.buppin.e-aichi.jp/public/contents/manual/3-1-1-4.pdf))
	- (参考:操作マニュアル[「第14章](https://www.buppin.e-aichi.jp/public/contents/manual/3-1-1-14.pdf) 継続申請」)

(参考:操作マニュアル「第10章 [代理申請準備」](https://www.buppin.e-aichi.jp/public/contents/manual/3-1-1-10.pdf))

### <span id="page-23-2"></span>Q6-2 代理申請の操作方法を確認したい。

1.代理人 ID の取得

- 2.電子申請書類のダウンロード
	- トップページにある「入札参加資格申請」から「代理人 ID の取得(行政書士の方)」を押下してくださ い。

「入力者情報の入力」→「申請内容確認」で印刷後[申請する]ボタンを押下→「代理人 ID の印刷」で 印刷後[ダウンロード] を押下してください。(ek から始まるファイルをCドライブ直下に保存してく ださい)

#### 3. XMLファイルへの電子署名付加

① 電子署名付加ツールをお持ちでない場合は、トップページにある「必要な環境」から「4-2 代理人 (行政書士)の方が必要な環境」→署名ツールを[こちら]を押下し、ダウンロードしてください。 ※ダウンロードしたファイルを展開してCドライブの直下に保存してください。

(参考:「4-2 [代理人\(行政書士\)の方が必要な環境」](https://www.buppin.e-aichi.jp/public/pubTop.do?methodName=execGlovalNavi&glovalNaviFlg=3#reference))

- ② 上記2.電子申請書類のダウンロード「代理人 ID の印刷」画面でダウンロードした XML ファイル (ek から始まるファイル)を①電子署名付加ツールのフォルダ内 (SIGN-TOOL フォルダ)に保存し てください。
- ③ 電子署名付加ツールのフォルダ内(SIGN-TOOL フォルダ)の sign.bat をダブルクリックし、電子署 名付加ツールを起動→1.代理申請ファイル名(ek から始まるファイル)が指定されていることをご 確認ください。→2.証明書ファイルを[選択]ボタンから指定し[実行]ボタンを押下→証明書のパス ワードを入力し[OK]ボタンを押下→保存場所を指定して「保存」ボタンを押下します。「署名が 正常に終了しました。」と表示された場合、電子署名は完了です。

(電子証明書ファイルは、セコムトラストシステムズ(株) (タイプ 1-G) から発行されたものを使用し てください。)

#### 4. 行政書士用ログイン

トップページにある「入札参加資格申請」から「行政書士用ログイン」からログインしてください。

#### 5.電子署名検証

「電子署名検証」から[参照]ボタンを押下し上記3.XMLファイルへの電子署名付加で保存した電子 署名ファイル(re で始まるファイル)を選択後、[登録]ボタンを押下します。

#### 6.パスワード変更

「パスワード変更」から「現在のパスワード」に現在設定されているパスワード(初期パスワード)を 入力し、「新しいパスワード」及び「新しいパスワード(確認用)」に数字と英字を組み合わせて 6 文字 から 20 文字以内の半角英数で入力して「変更する」ボタンを押下します。

#### 7. 代理申請(電子委任状アップロード)

「代理人メニュー」から「代理申請」を押下→「電子委任状アップロード」から[参照]ボタンを押下し、 委任者から受取った電子委任状登録証ファイル(XML ファイル)を選択します。「委任状登録証」に選 択したファイルの場所が表示されたら、[委任状登録証表示]ボタンを押下し、入力内容に不正がないか システムでチェック後、入力内容が適切であれば「電子委任状内容確認」画面が表示されます。入力内 容を確認後[次へ]ボタンを押下してください。

#### 8.新規申請または継続申請

(参考:操作マニュアル「第4章 [新規申請」](https://www.buppin.e-aichi.jp/public/contents/manual/3-1-1-4.pdf))

- (参考:操作マニュアル[「第14章](https://www.buppin.e-aichi.jp/public/contents/manual/3-1-1-14.pdf) 継続申請」)
- (参考:操作マニュアル「第10章 [代理申請準備」](https://www.buppin.e-aichi.jp/public/contents/manual/3-1-1-10.pdf))

# <span id="page-24-0"></span>Q6-3 XMLファイルへの電子署名付加ツール操作時に「電子署名ツールの置き場所が正しくあり ません。」と表示されます。

Cドライブ直下に保存してください。

## <span id="page-24-1"></span>Q6-4 電子署名付加ツール画面で「この電子証明書は無効です。117 エラー」と表示されます。

以下の点をご確認ください。

1.「入力者情報の入力」画面で登録した内容と電子証明書の内容が異なります。

更新日 2023/11/16

再度、代理人申請をやり直してください。

2.「入力者情報の入力」画面で登録した内容に記入漏れがあります。 再度、代理人申請をやり直してください。

(参考:「Q6-2 [代理申請の操作方法を確認したい。」](#page-23-2))

<span id="page-25-0"></span>Q6-5 電子署名付加ツール画面で「署名検証のファイルではありません。103 エラー」と表示されま す。

以下の点をご確認ください。

- 1.電子証明書の有効期限が切れています。
- 2. XMLファイルへの雷子署名付加ツール操作が正しく行われていない可能があります。 再度、電子署名付加操作をやり直してください。

<span id="page-25-1"></span>Q6-6 電子委任状アップロード画面で「該当データがありません。」と表示されます。

電子委任状登録の有効期限が切れていますので、業者側で再度委任状登録を行い、委任状登録証をダウン ロードし代理人へ渡してください。その後、再度電子委任状アップロードを行ってください。

(参考:操作マニュアル「第9章 [委任状の登録」](https://www.buppin.e-aichi.jp/public/contents/manual/3-1-1-9.pdf))

### <span id="page-25-2"></span>Q6-7 前回の委任状登録はそのまま使用可能ですか。

有効期限内の委任状登録はそのまま使用可能です。

有効期限を超過している場合は、再度登録してください。

## <span id="page-25-3"></span>Q6-8 電子委任状は、どのようにして代理人へ渡せばいいですか。

電子媒体等に保存して、お渡しください。

[▲ページのトップへ](#page-0-1)

- <span id="page-26-0"></span>Q7-1 [新規申請・継続申請が認定されました。認定後の操作手順を確認したい。](#page-26-1)
- Q7-2 [新規申請・継続申請後、業者基本情報等の内容に誤りがあった場合、修正はできますか。](#page-26-2)
- Q7-3 [新規申請・継続申請後、誤って申請した団体を取下できますか。](#page-26-3)
- Q7-4 [継続申請後、申請先団体を追加できますか。](#page-27-0)
- Q7-5 [定時受付で認定されましたが、その後代表者の変更があった場合、どうすればよいですか。](#page-27-1)
- Q7-6 [補正申請の操作方法がわかりません。](#page-27-2)
- Q7-7 [団体からの認定のお知らせがまだ届きません。](#page-27-3)

## <span id="page-26-1"></span>Q7-1 新規申請・継続申請が認定されました。認定後の操作手順を確認したい。

審査完了通知(認定)メールが届いた日以降に、トップページにある「入札参加資格申請」から新規申請 の場合は新規申請用の ID・パスワードを、継続申請の場合は本店 ID・パスワードを使用してログインし てください。

1. 審査結果の確認

入札参加資格申請システムメニューの「申請・審査状況確認」からご確認ください。

(参考:操作マニュアル「第5章 [申請・審査状況確認」](https://www.buppin.e-aichi.jp/public/contents/manual/3-1-1-5.pdf))

- 2.本店 ID・パスワードの確認を行います。(新規申請の場合のみ) (参考:操作マニュアル「第7章 ID[・パスワードの確認・変更」](https://www.buppin.e-aichi.jp/public/contents/manual/3-1-1-7.pdf))
- 3.追加届の入力を行います。

(参考:操作マニュアル[「第8章](https://www.buppin.e-aichi.jp/public/contents/manual/3-1-1-8.pdf) 追加届」)

※追加届の詳細については、追加届情報一覧をご確認ください。

(参考:「0-8.1 [追加届情報一覧\(名簿登載後に入力する参考情報\)」](https://www.buppin.e-aichi.jp/public/contents/list/tuikatodoke.html))

<span id="page-26-2"></span>Q7-2 新規申請・継続申請後、業者基本情報等の内容に誤りがあった場合、修正はできますか。

別送書類を送付する前である場合は、申請を一括取下して、再度正しい内容で申請してください。 既に別送書類を送付している場合は、まず修正箇所をご確認ください。

- ① 業者基本情報などの共通審査に係る事項(所在地、会社法人等番号、商号又は名称、代表者氏名、代 表者役職)については、共通審査自治体に連絡し、修正が必要な箇所に補正指示を出すよう依頼して ください。
- ② 申請先別契約営業所情報などの団体審査に係る事項については、当該申請先団体に連絡し、団体審査 で修正が必要な箇所に補正指示を出すよう依頼してください。

補正指示が出ると、申請者側で修正が可能になります。

※なお、入札参加資格者名簿に登載された後、申請取下・補正申請はできません。

4 月 1 日以降に「変更申請」で変更してください。

#### <span id="page-26-3"></span>Q7-3 新規申請・継続申請後、誤って申請した団体を取下できますか。

トップページにある「入札参加資格申請」から新規申請の場合は新規申請用の ID・パスワードを、継続 申請の場合は本店 ID・パスワードを使用してログインしてください。

「入札参加資格申請システムメニュー」の「申請取下」から個別取下できます。

更新日 2023/11/16

ただし、共通審査自治体の個別取下はできません。

共通審査自治体を取下げるには「申請一括取下」を行います。

申請一括取下を行った場合は、再度申請が必要です。

※審査が始まった申請団体、入札参加資格者名簿に登載後は申請取下できません。

(参考:操作マニュアル[「第11章](https://www.buppin.e-aichi.jp/public/contents/manual/3-1-1-11.pdf) 申請取下」)

### <span id="page-27-0"></span>Q7-4 継続申請後、申請先団体を追加できますか。

継続申請が完了した後は、申請先団体を追加できません。

別送書類を送付する前である場合は、申請を一括取下して、再度申請し直してください。

既に別送書類を送付している場合は、継続申請が認定され、4月1日以降に「団体追加申請」から追加し てください。

(参考:操作マニュアル[「第11章](https://www.buppin.e-aichi.jp/public/contents/manual/3-1-1-11.pdf) 申請取下」)

(参考:操作マニュアル「第12章 [変更申請・変更届・団体追加申請」](https://www.buppin.e-aichi.jp/public/contents/manual/3-1-1-12.pdf))

<span id="page-27-1"></span>Q7-5 定時受付で認定されましたが、その後代表者の変更があった場合、どうすればよいですか。

4月1日以降に変更申請が可能になるため、速やかに変更申請を行ってください。

(参考:操作マニュアル「第12章 [変更申請・変更届・団体追加申請」](https://www.buppin.e-aichi.jp/public/contents/manual/3-1-1-12.pdf))

#### <span id="page-27-2"></span>Q7-6 補正申請の操作方法がわかりません。

トップページにある「入札参加資格申請」から新規申請の場合は新規申請用の ID・パスワードを、継続 申請の場合は本店 ID・パスワードを使用してログインしてください。

「入札参加資格申請システムメニュー」→「補正はこちらから→補正申請」→補正する画面まで進むと「補 正指示内容」が表示されますので、指示に従い補正を行います。

なお、書類の不備で補正指示が届いた場合は、補正申請の操作は必要ありません。

指示された書類を送付してください。

(参考:操作マニュアル「第6章 [補正申請」](https://www.buppin.e-aichi.jp/public/contents/manual/3-1-1-6.pdf))

### <span id="page-27-3"></span>Q7-7 団体からの認定のお知らせがまだ届きません。

申請者多数の場合は、団体の審査完了まで数週間かかる場合がありますので、あらかじめご了承ください。

審査が完了すると、申請の入力者に審査完了通知メールが送信されます。

お使いの PC の環境(導入されているセキュリティソフト等の設定)によっては、審査完了通知メールが、 誤って迷惑メールと判定される場合があります。

迷惑メールフォルダ等をご確認ください。

審査結果は、入札参加資格申請システムメニューの「申請・審査状況確認」からご確認いただけます。 (参考:操作マニュアル「第5章 [申請・審査状況確認」](https://www.buppin.e-aichi.jp/public/contents/manual/3-1-1-5.pdf))